# **PMEX Shari'ah Compliant Trading Platform**

**User Guide | Banks**

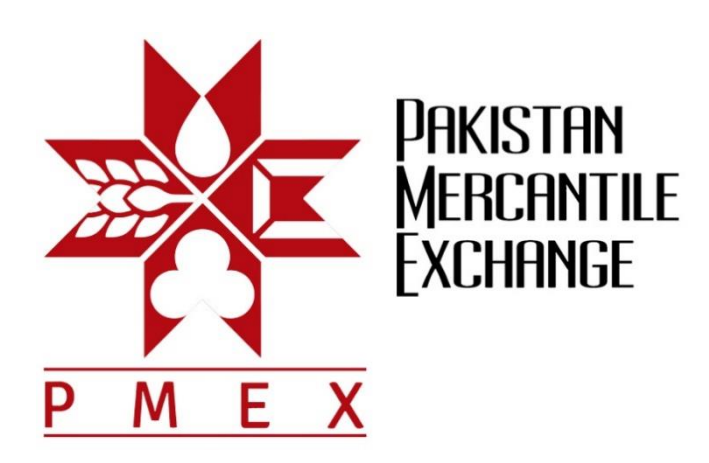

## **Contents**

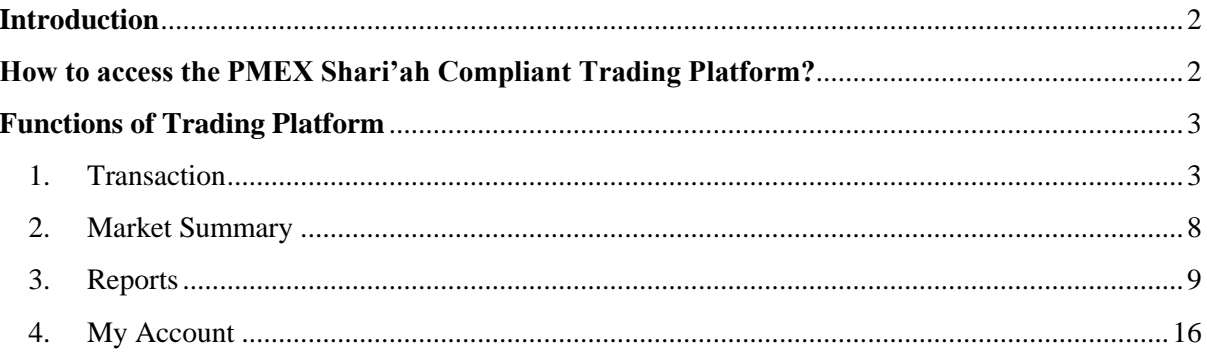

## <span id="page-2-0"></span>**Introduction**

PMEX Shari'ah Compliant Trading Platform has been designed specifically to offer trading in the Murabaha Contract. This manual is a step by step guide and comprehensively covers the features used by the Bank to perform daily functions.

## <span id="page-2-1"></span>**How to access the PMEX Shari'ah Compliant Trading Platform?**

Follow the below link to access the PMEX Shari'ah Compliant Trading Platform:

<http://demotrade2.pmex.com.pk/murabaha/>

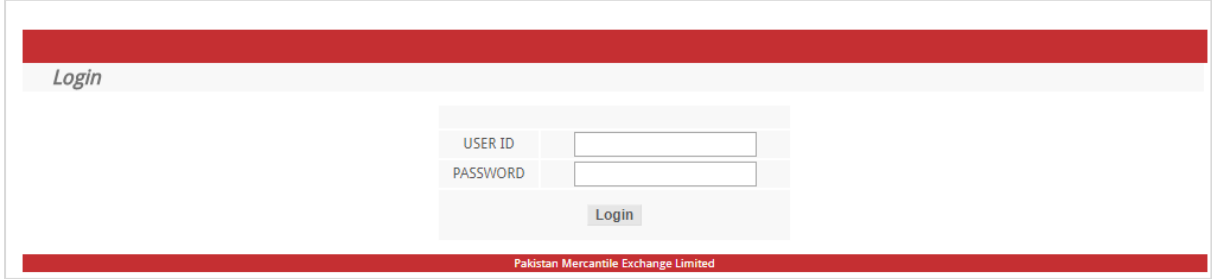

After entering User ID and Password, BANK admin will land on the Market Summary page, where he can view the commodity available for the Murabaha transaction.

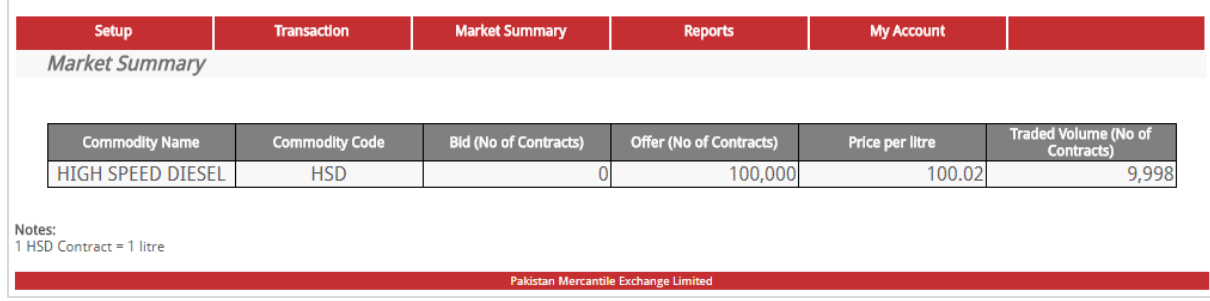

## <span id="page-3-0"></span>**Functions of Trading Platform**

The core functions available on the interface are as follows:

- 1. Transaction
- 2. Market Summary
- 3. Reports
- 4. My Account

#### <span id="page-3-1"></span>**1. Transaction**

Transaction is a drop down menu that will provide admin with access to the following functions:

- **1.** Buy Commodity
- **2.** Transfer Sell Commodity
- **3.** Deliver Sell Commodity
- **4.** Cancel Sell Order

#### **1. Buy Commodity**

 $\overline{\Gamma}$ 

Click the **Buy Commodity** from the drop down menu.

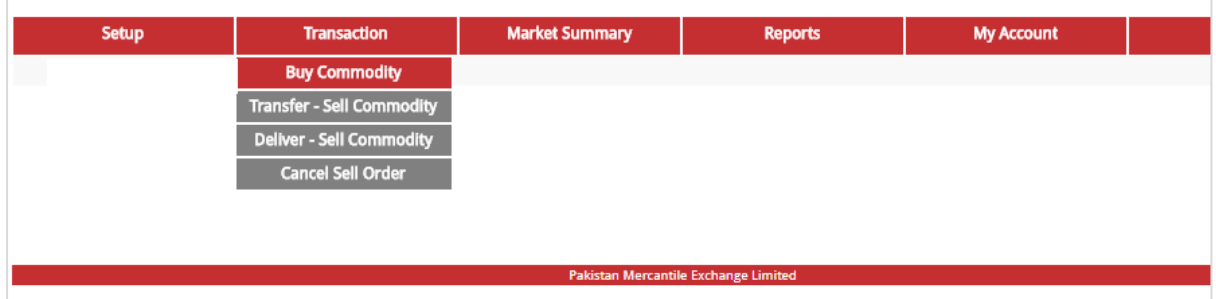

The landing page contains following information as shown in screen on the next page.

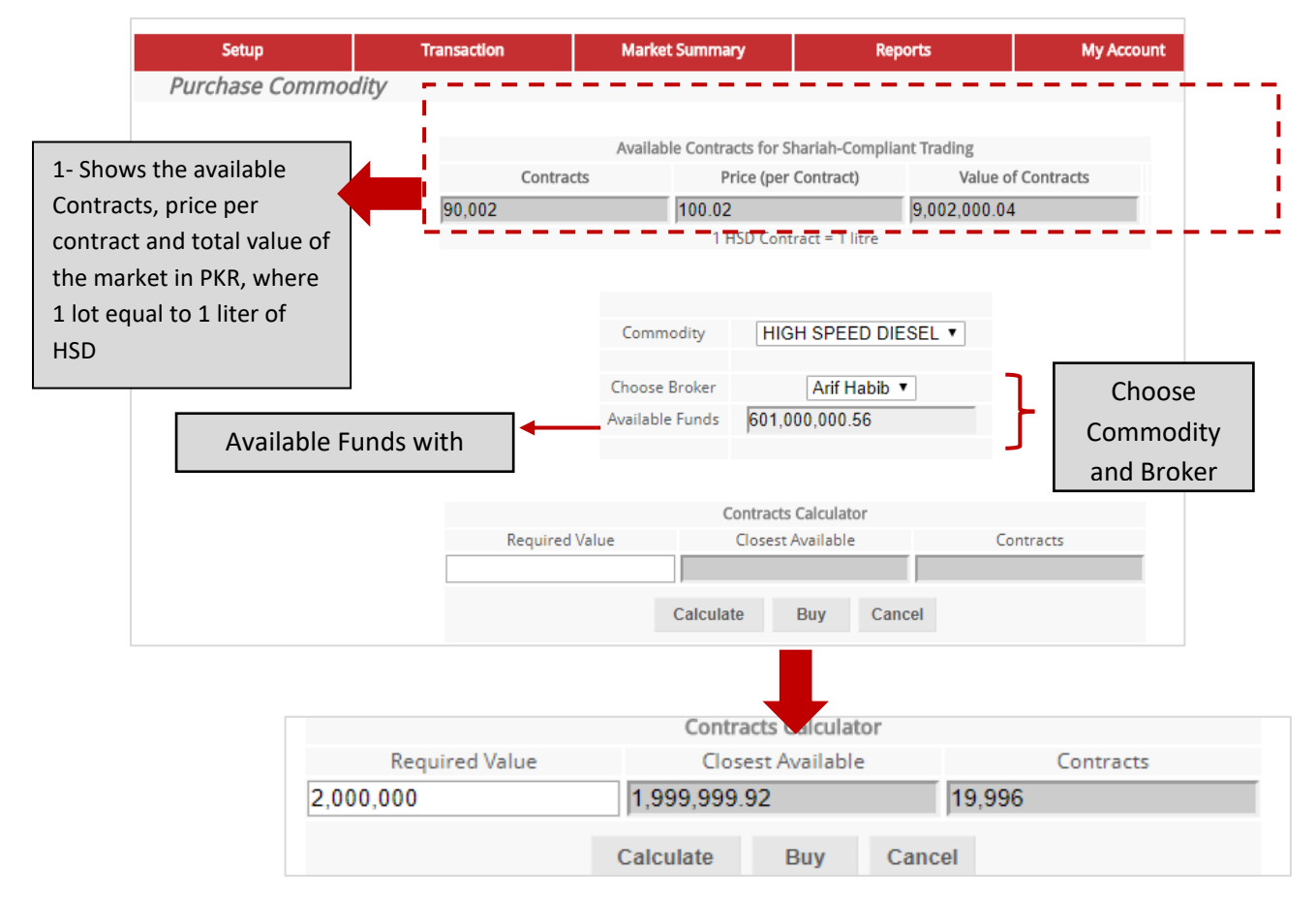

Now, the Bank needs to enter the amount in **Required Value** box for which Bank wants to do a Murabaha with his client and then click the **Calculate** button. This option will calculate the contracts and the closest value for which the Bank can offer Murabaha to its client.

Once the amount is finalized, click the **Buy** button. A pop up window will appear with the message **"Are you sure want to continue?"** click Ok.

On next screen the Bank can find "*Transaction Proceed*". The above can also can be verified from Reports (Ledger Details, Inventory Ledger, Trading Report, Deal Status Report and Participant Ownership).

#### **2. Transfer – Sell Commodity**

Click the **Transfer – Sell Commodity** from the drop down menu.

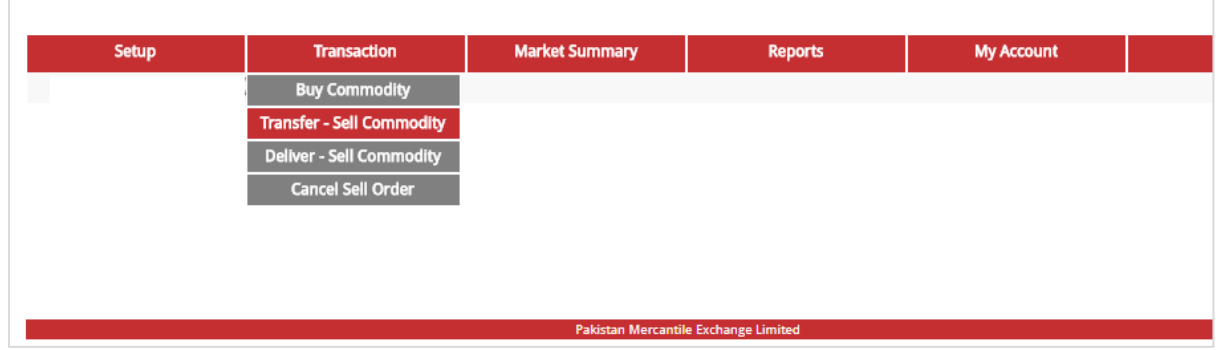

On the next screen, the Bank can view the purchased deals, details and select transaction type.

The Bank has provision for the following two options:

- 1. Transfer: For Murabaha
- 2. Sell: Sell back into market

If the Bank wants to do Murabaha, select Transfer and then click on details as shown in below screen:

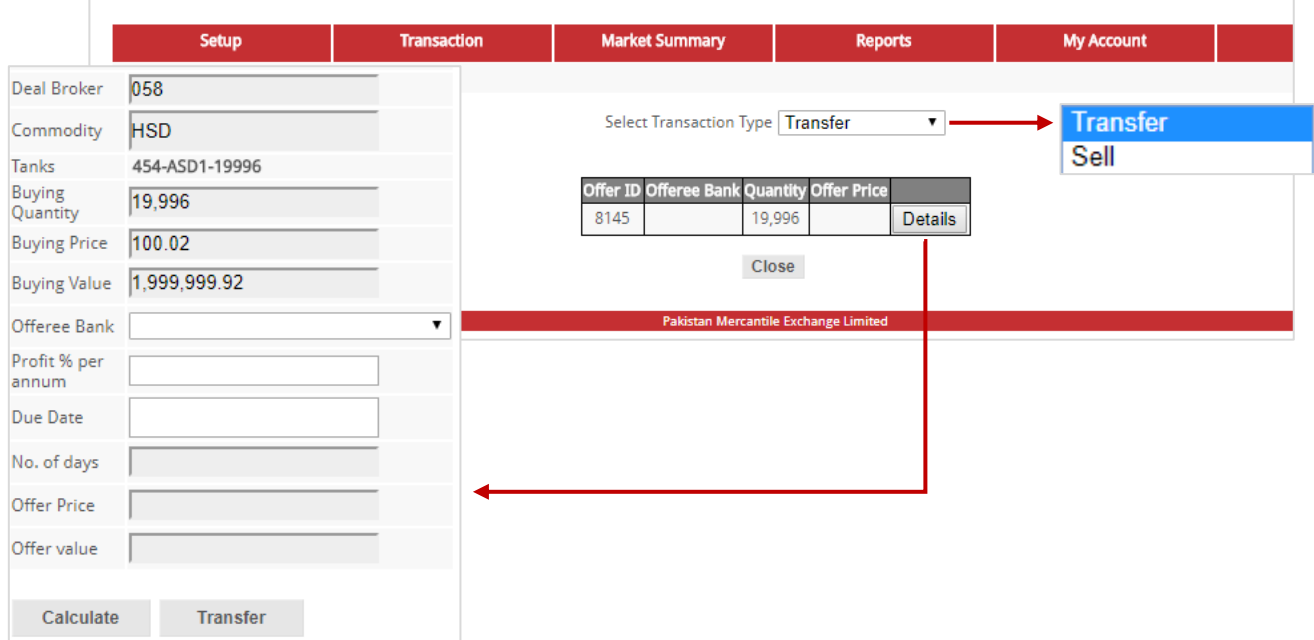

Select the Offeree Bank from the drop down menu, enter profit %age/annum and due date, as shown in below image and then click calculate.

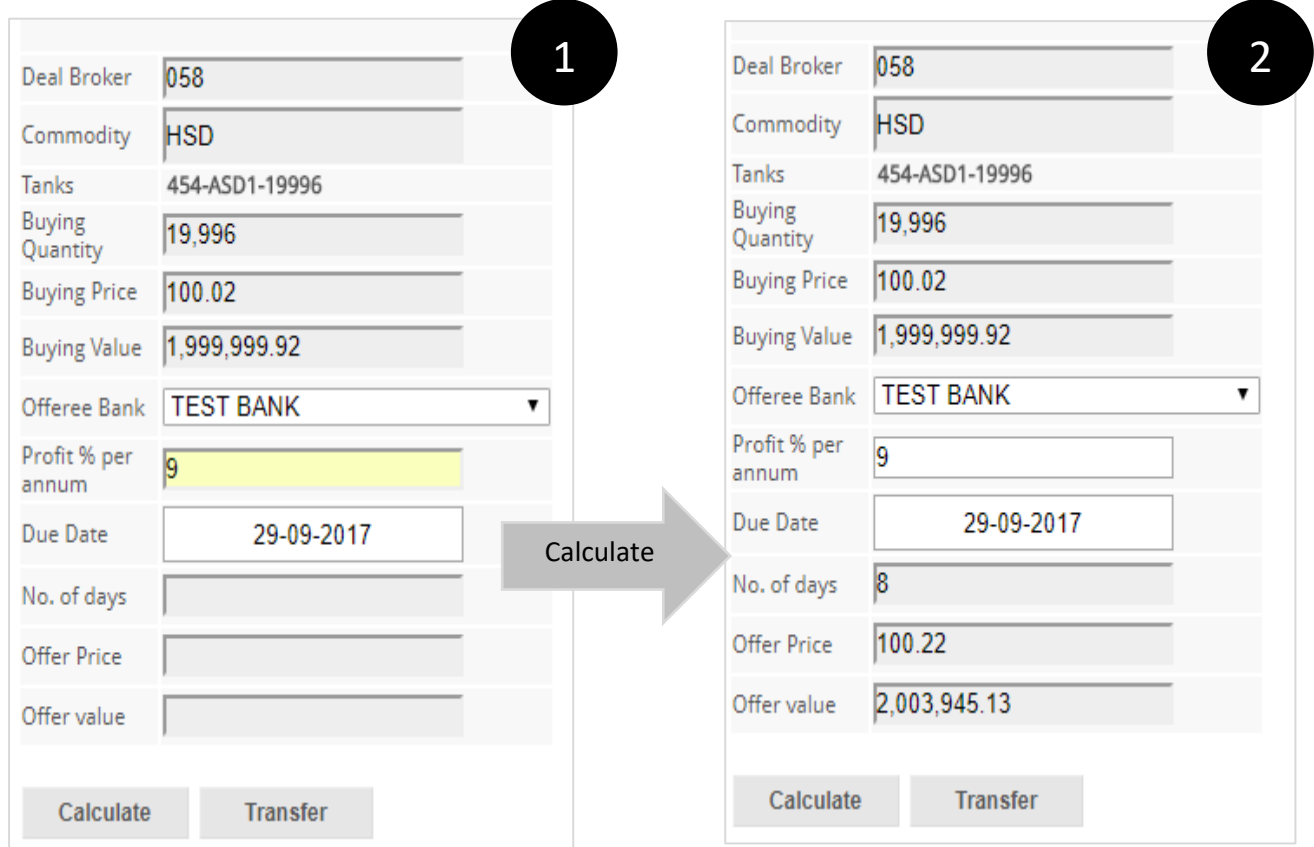

If the calculations are correct as shown in figure 2, click **Transfer** button. A message "*Transaction proceed!*" will appear on next screen. Similarly, The Bank can opt for **Sell Order** at this stage.

For this, the Bank has to choose Sell from the drop down menu and click on the Detail button. The next screen will appear with the option Sell Order.

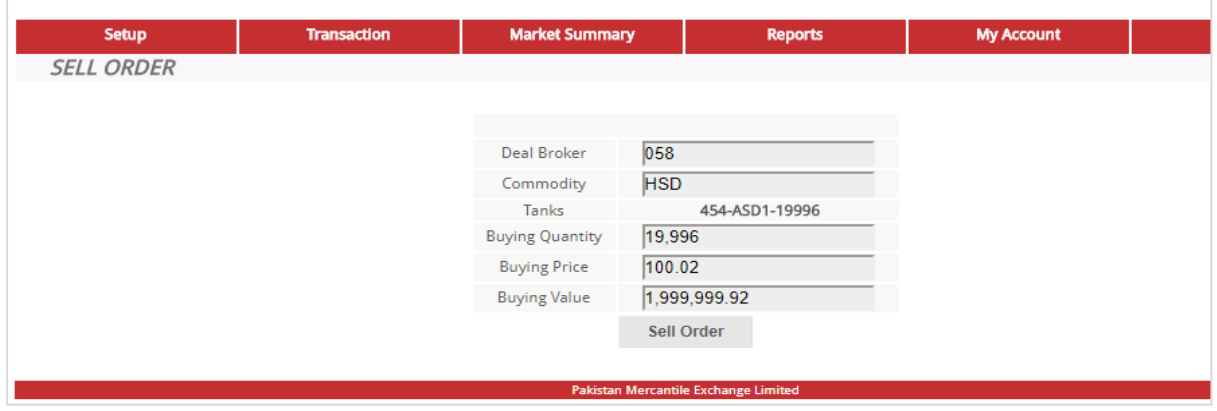

Now, click on **Sell Order** button. This will sell the commodity back into the market.

#### 3. **Cancel Sell Order**

Click the **Cancel Sell Order** from the drop down menu.

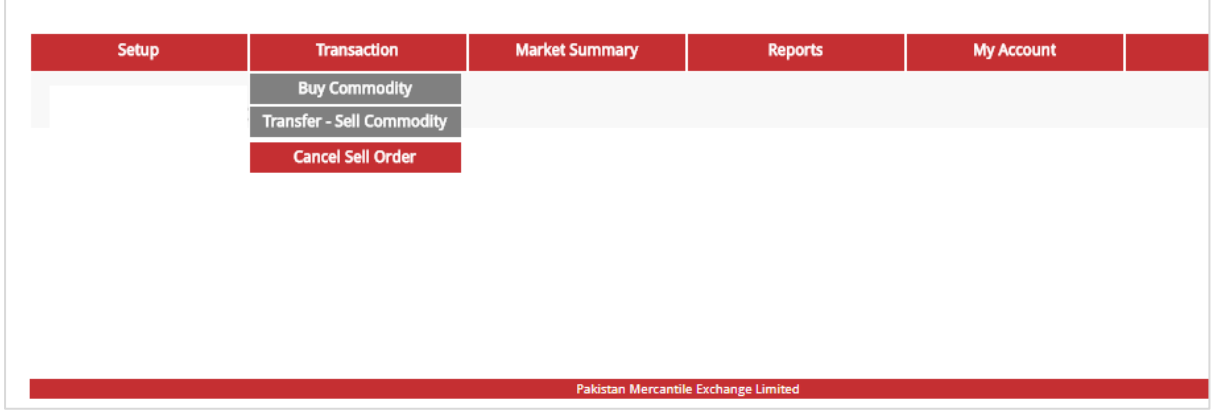

On the next page, Bank can find order(s). Click the **Details** button and then cancel the order. The cancel order can also be verified via Market information and Reports section.

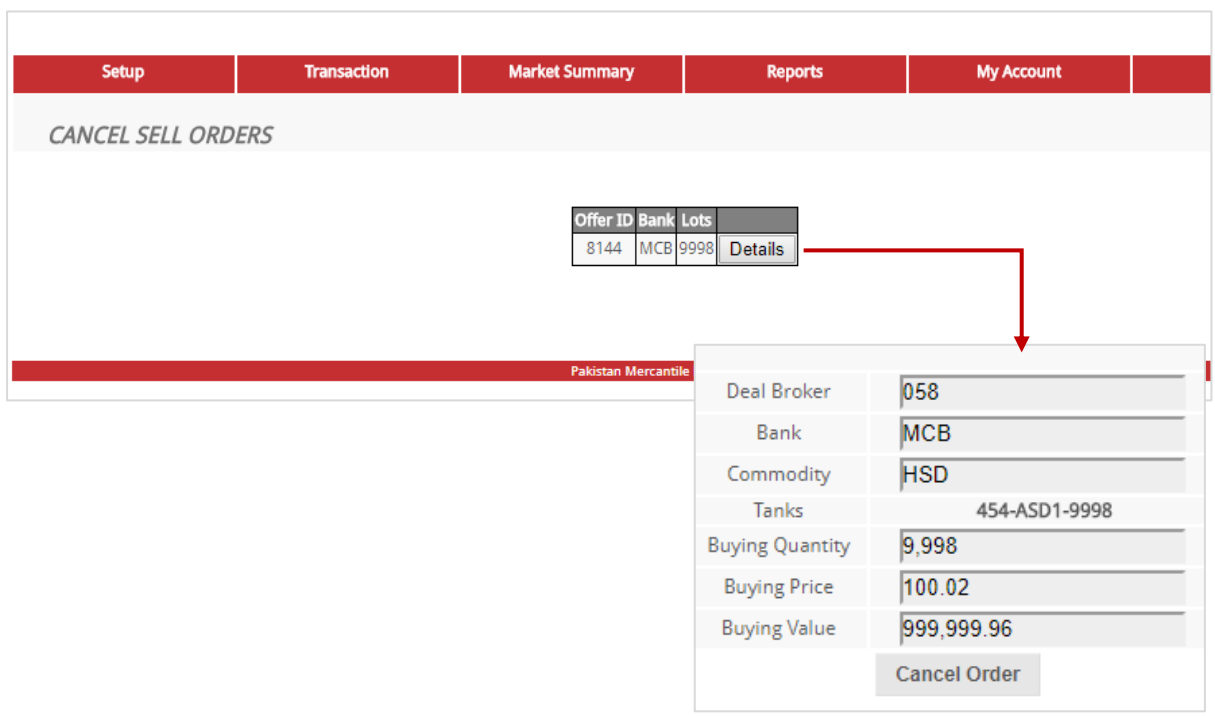

## <span id="page-8-0"></span>**2. Market Summary**

Market Summary is a drop down menu that will provide admin with the access to Market Information. Click Market Information.

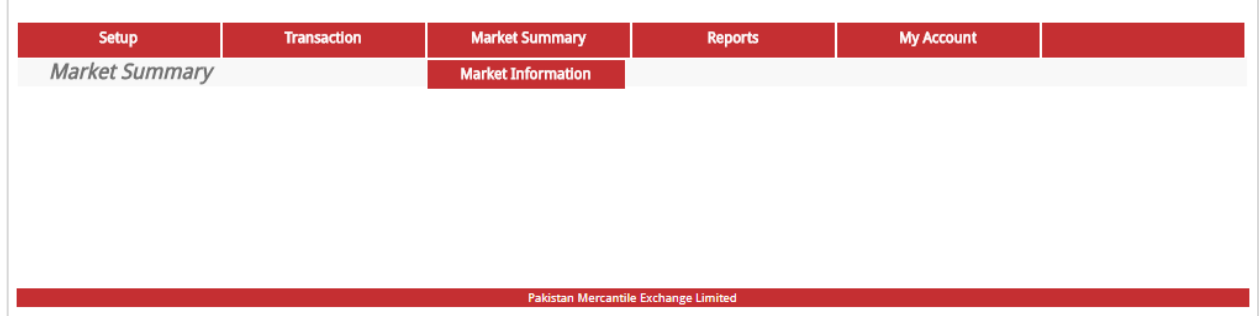

Market Information will show the details of the listed commodity(s) as shown below:

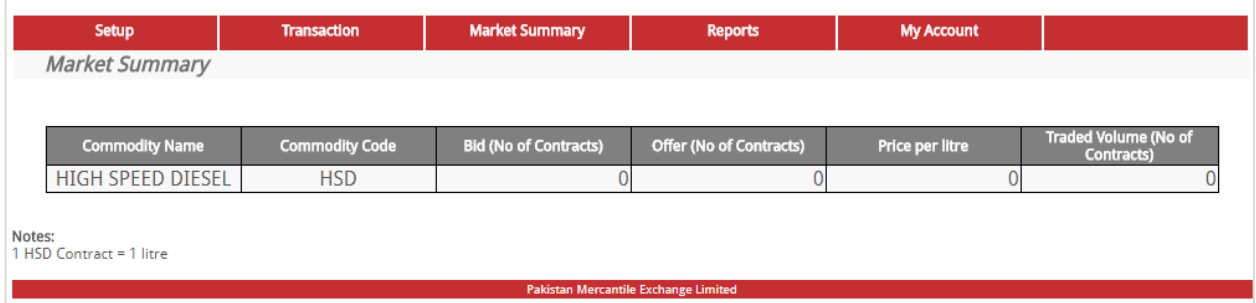

## <span id="page-9-0"></span>**3. Reports**

Report is a drop down menu that will provide you with access to the following functions:

- 1. Ledger Details
- 2. Inventory Ledger
- 3. Trading Report
- 4. Deal Status Report
- 5. Participants Ownership

#### **1. Ledger Details**

Ē

Click the Ledger Details from the drop down menu.

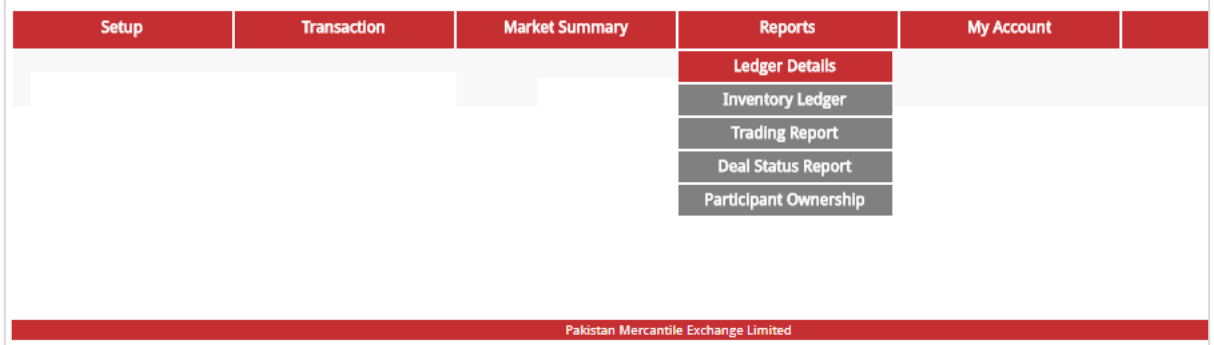

On a landing page, select date range and account type as shown in below screen:

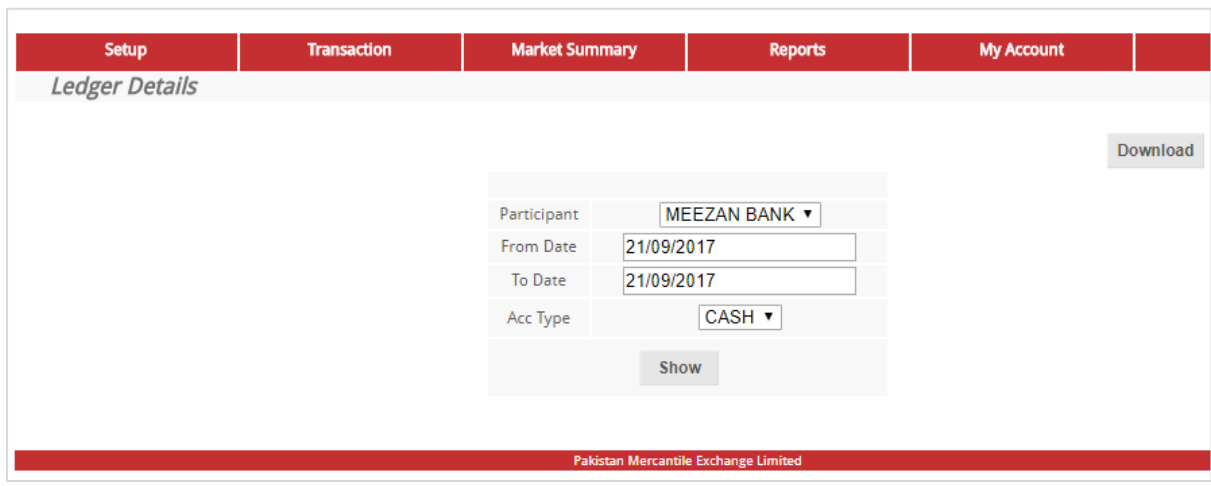

Click the **Show** button. This will proceed to the following screen along with additional information.

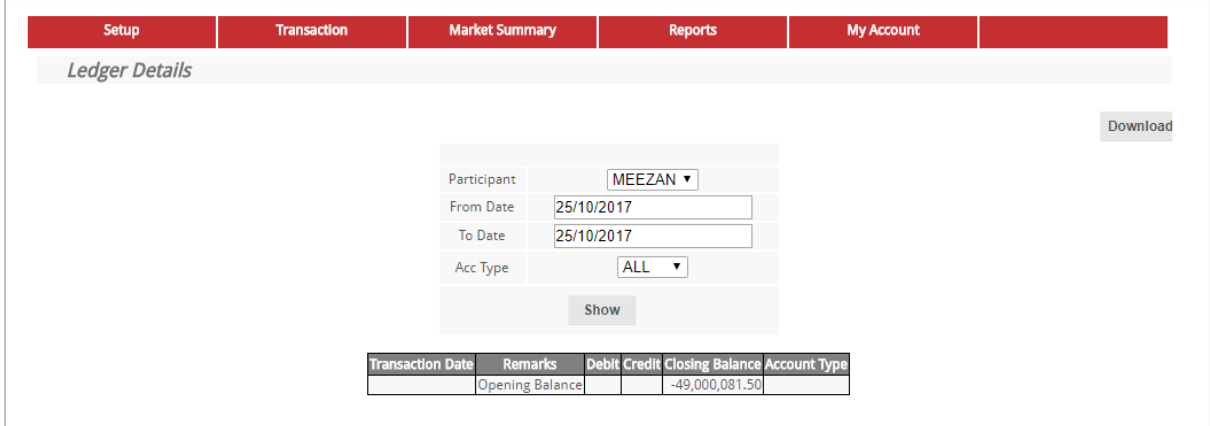

## **2. Inventory Ledger**

Click the **Inventory Ledger** from drop down menu.

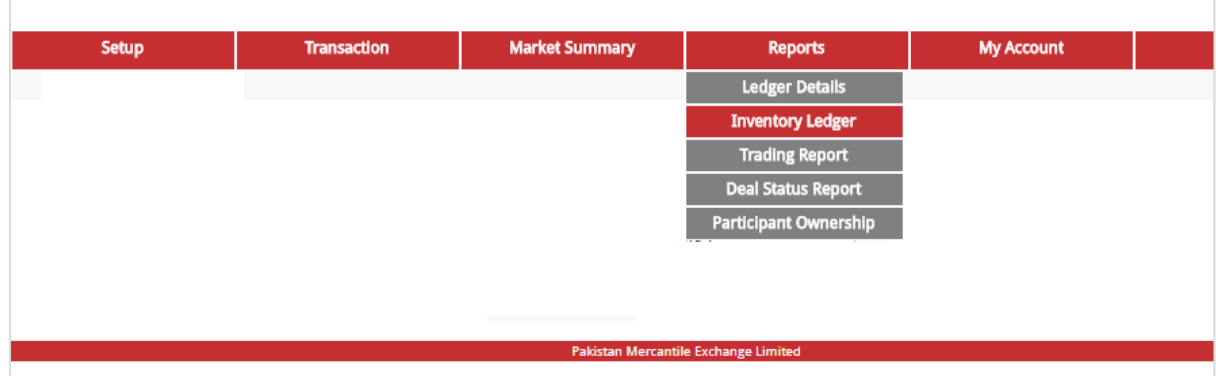

On the next screen, select date range.

 $\overline{\phantom{a}}$ 

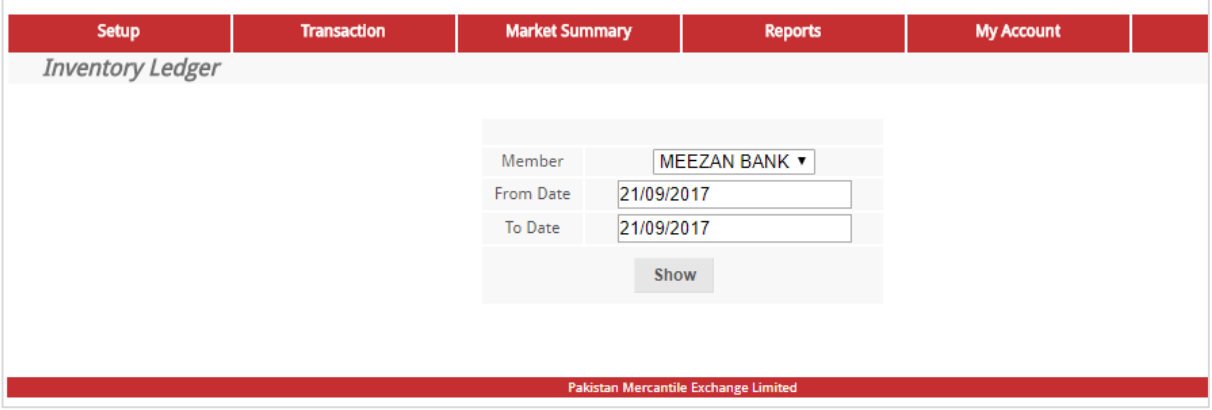

Now click S**how** button, this will proceed to the screen as shown below:

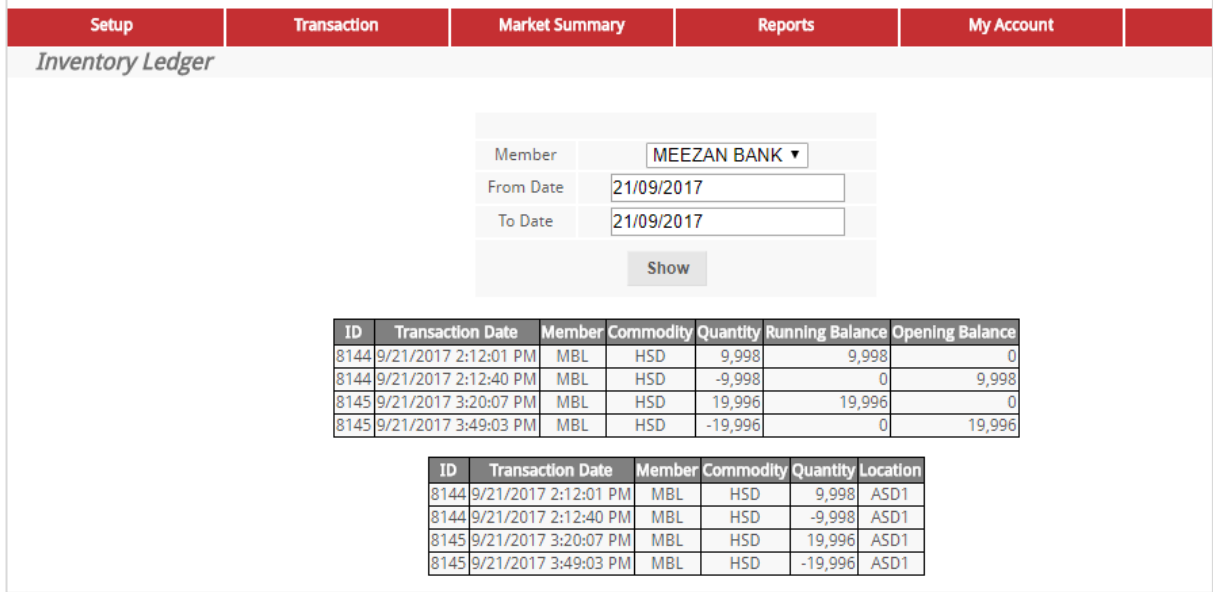

The above screen shows the quantity in/out, running balance and opening balance: In second table, location wise commodity is given.

### **3. Trading Report**

Click the **Trading Report** tab from the drop down menu.

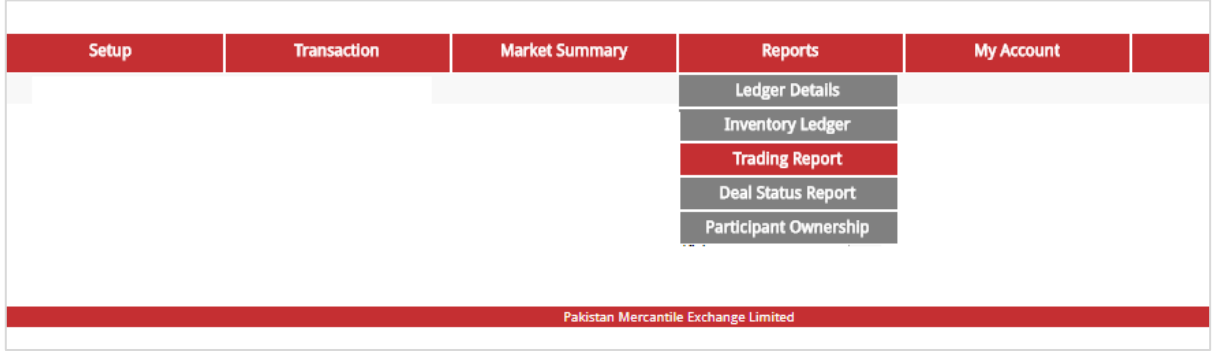

On next screen, enter Broker name and select date range as shown in below:

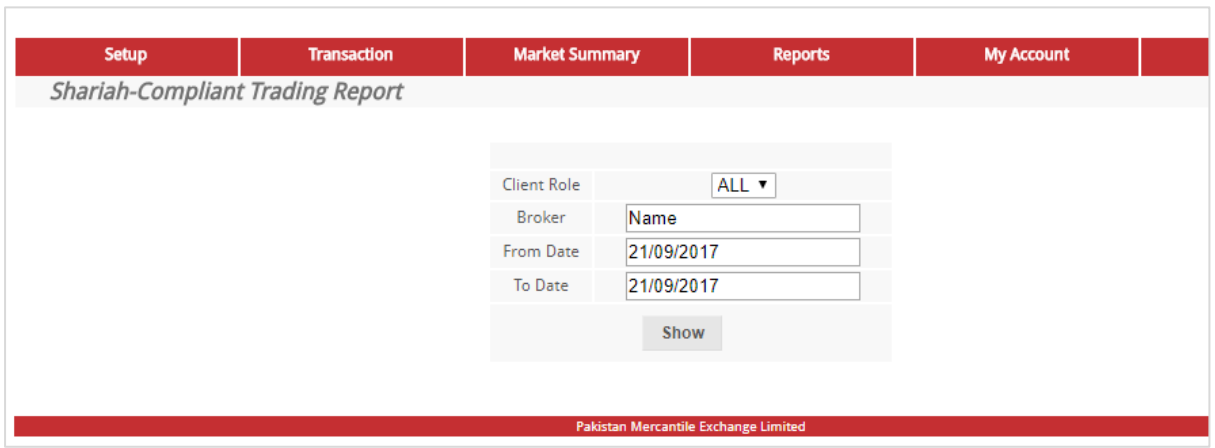

Now click on the **Show** button, this will proceed to the next screen along with complete trade report of particular date(s) as shown below:

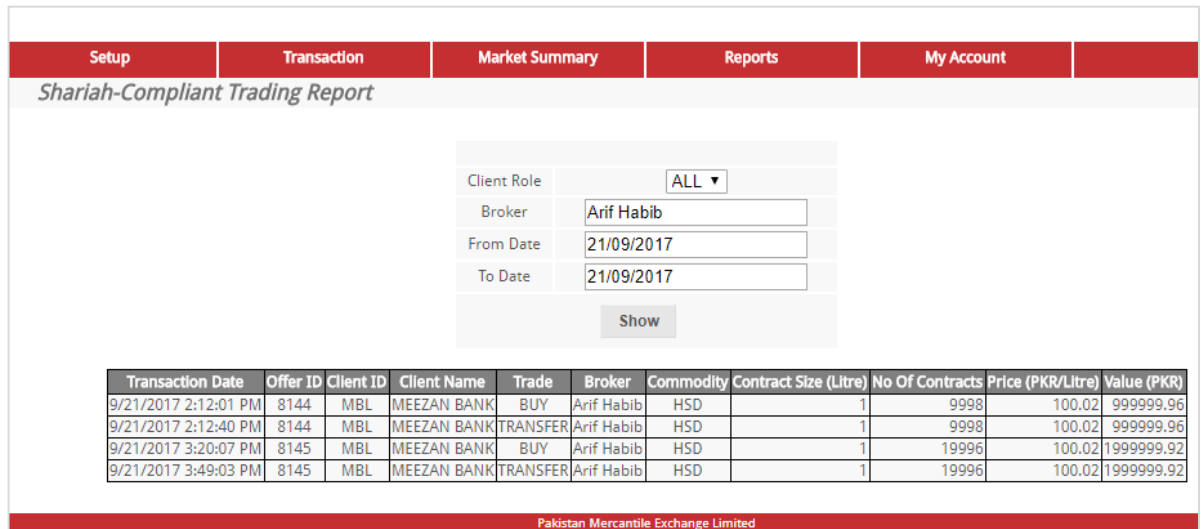

T

#### **4. Deal Status Report**

 $\overline{\phantom{a}}$ 

Click the **Deal Status Report** from the drop down menu.

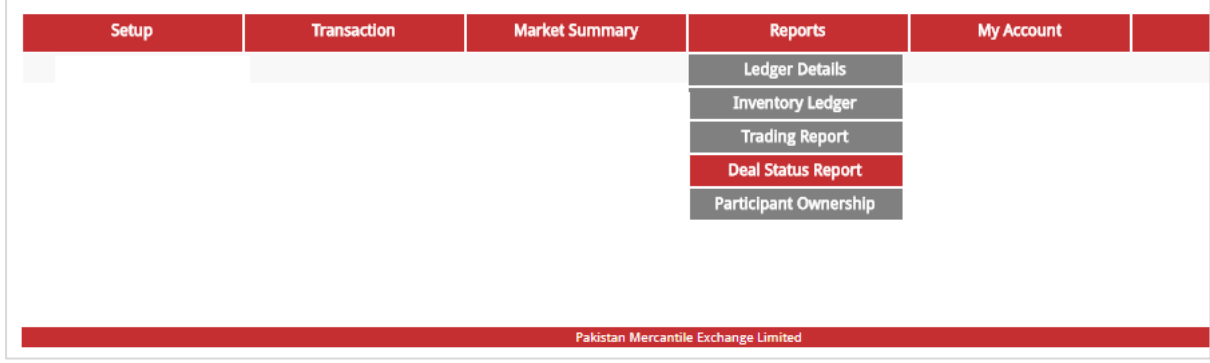

On next page, select date range, commodity, status list and type as shown below:

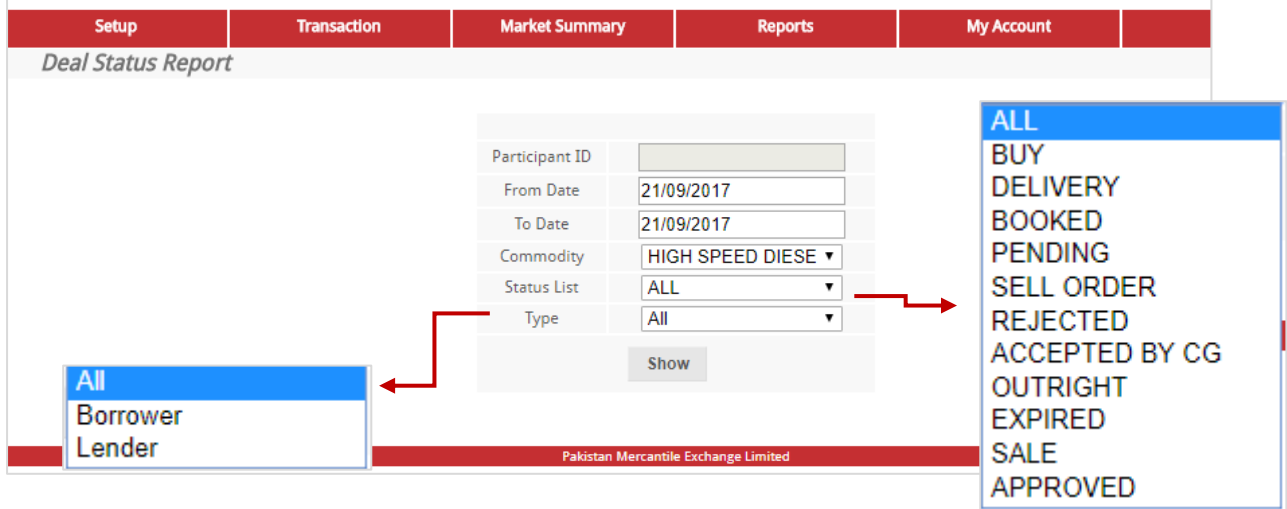

Click the **Show** button, this will proceed to a new screen as shown on the next page:

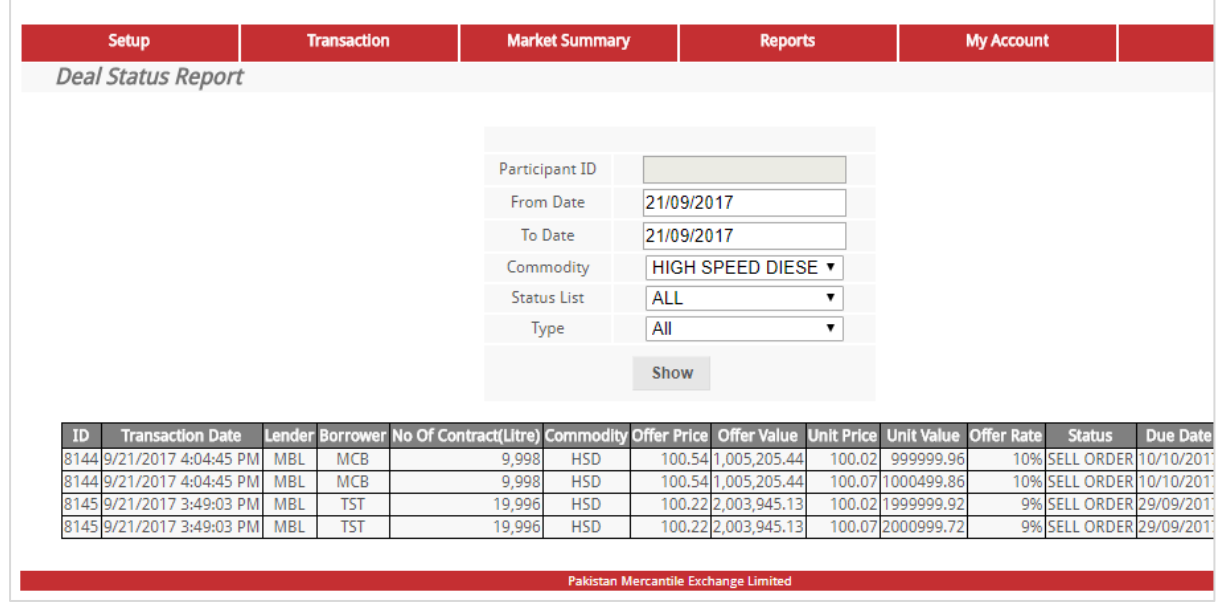

The above screen is showing following fields:

- 1. ID
- 2. Transaction Date
- 3. Lender
- 4. Borrower
- 5. No. of Contracts
- 6. Commodity
- 7. Offer Price (Rs)
- 8. Offer Value (Rs)
- 9. Unit Price (Rs)
- 10. Unit Value (Rs)
- 11. Offer Rate (Rs)
- 12. Status
- 13. Due Date

## **5. Participant Ownership**

 $\overline{\Gamma}$ 

Click the **Participant Ownership** from drop down menu.

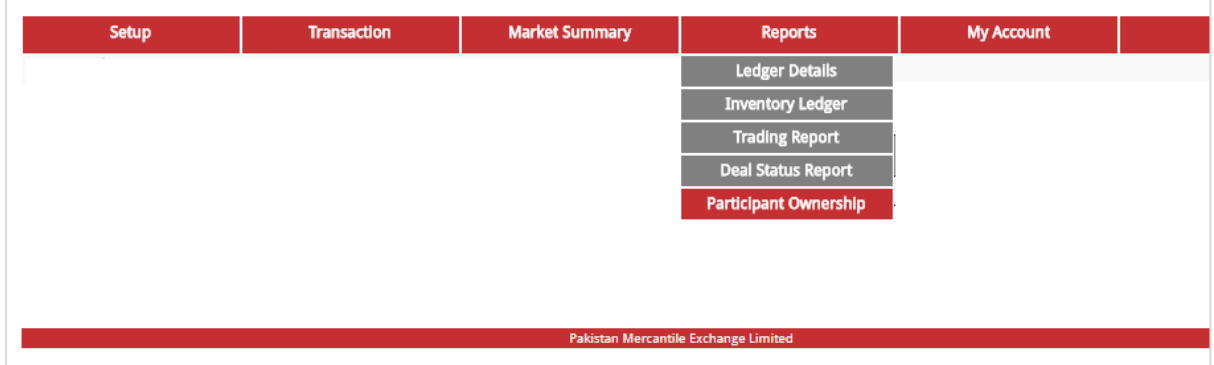

This will show the participant share tank wise.

## <span id="page-16-0"></span>**4. My Account**

Click the **Change Password** from drop down menu. This action will lead admin to the following screen:

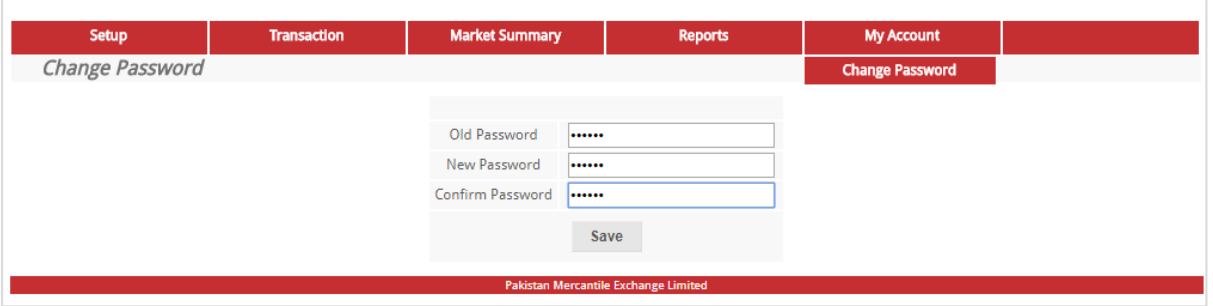

Enter old password followed by new password and confirm new password. Click on the **Save** button. This action will save the new details in the PMEX Shari'ah Compliant Trading Platform.